## **3.2.3.2 Creare un nuovo set di dati digitalizzando a video su una base cartografica raster**

Carichiamo i seguenti layer:

- *Dati originari* nella cartella ECDLGIS\_SYLLABUS (percorso: C:\GISeQGIS\_DATI\ECDLGIS\_SYLLABUS)
	- **COMUNI\_1991\_2011**
	- **PuntiCOMUNI**
	- **toscana\_100k**
- *Dati provenienti da elaborazioni su dati originari* nella cartella C:\GISeQGIS\_OUTPUT\OT\_ECDLGIS\_SYLLABUS ◦ **COMUNI\_MULTIPOLIGONI**

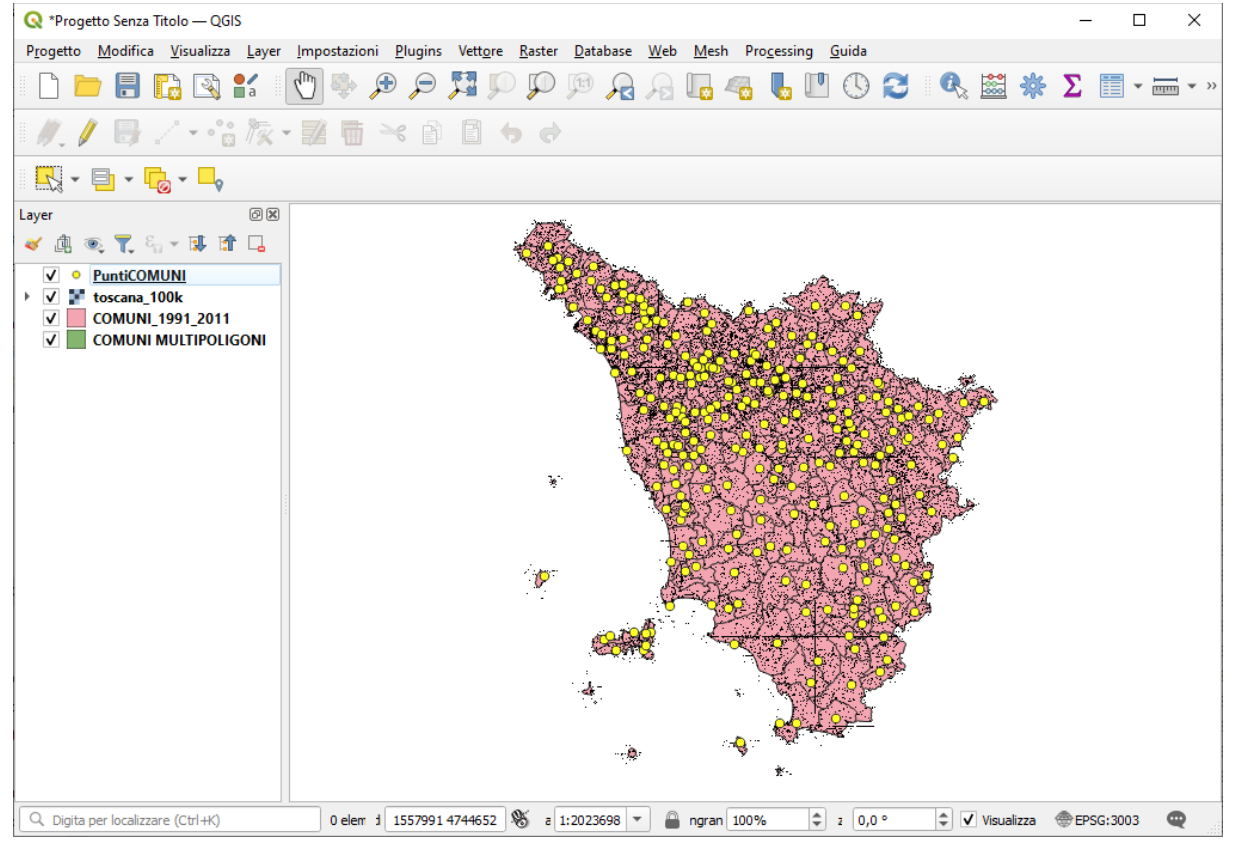

Il layer COMUNI\_MULTIPOLIGONI è stato ottenuto:

- tramite rielaborazione su COMUNI 1991 2011 (Vettore Strumenti di Geometria > Da multi parte a parti singole… )
- aggiunta colonna con il nome del poligono (COMUNE, isola amm, nome dell'isola...)
- aggiunta colonna con l'area dei singoli poligoni
- aggiunta colonna con il conteggio dei vertici dei singoli poligoni

in raffronto

- il layer COMUNI 1991 2011 ha 287 righe = numero dei comuni
- il layer COMUNI\_MULTIPOLIGONO ha 323 righe = poligoni sedi di municipio + isole amministrative o isole fisiche

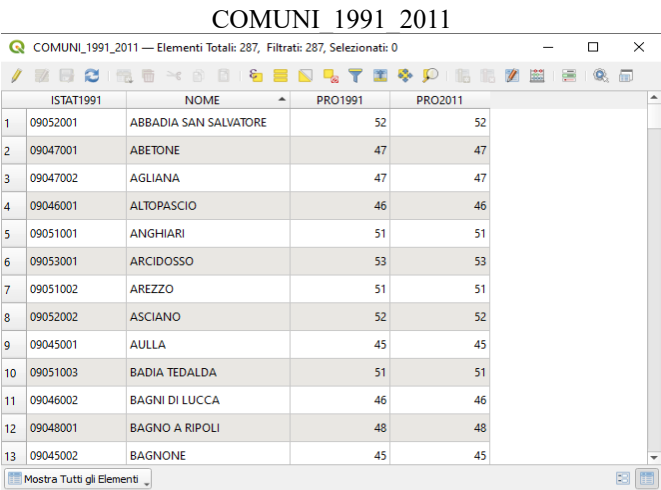

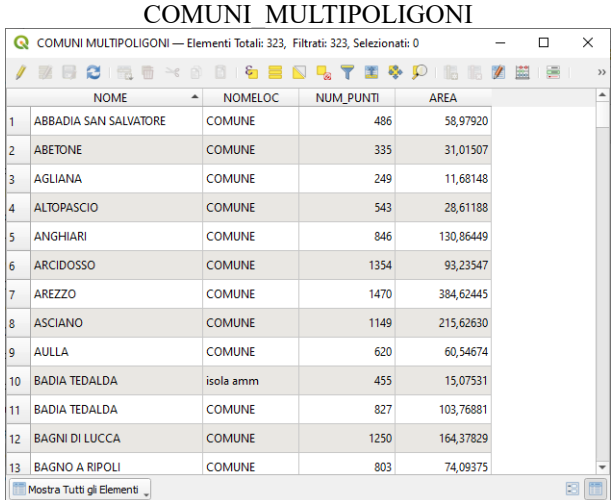

Si vuole creare un nuovo shapefile con la sola **isola di Montecristo**. Non sapendo dove potremmo zoomare in vari punti per trovare l'isola sul layer raster **toscana\_100k** che è un geotiff proveniente dalla scannerizzazione del 100.00 dell'IGM della regione Toscana. Più facilmente sfruttando il layer COMUNI\_MULTIPOLIGONI apriamo la relativa tabella degli attributi

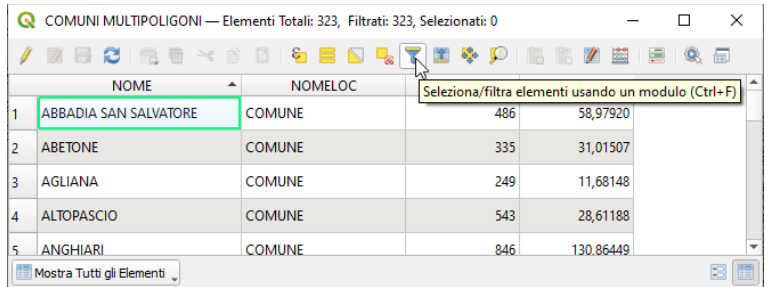

## e cerchiamo con l'opzione **Contiene** l'isola:

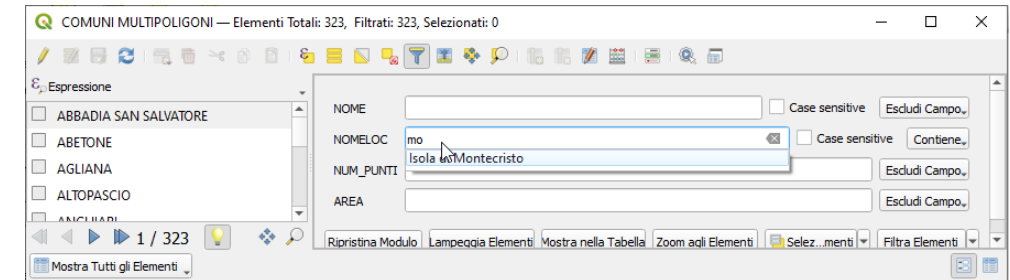

quindi zoomiamo sull'elemento:

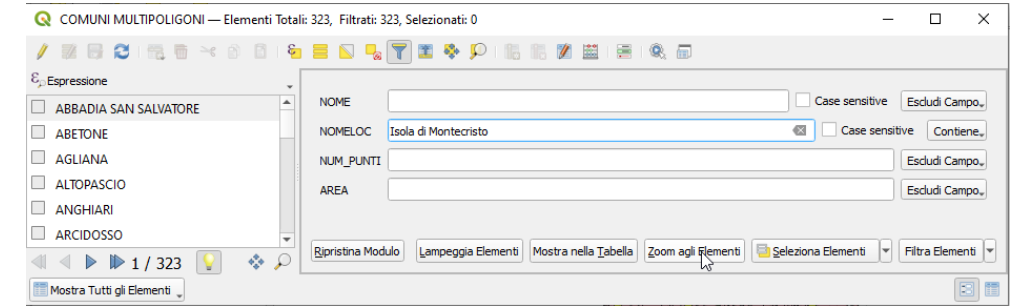

## nell'area di visualizzazione mappa risulta:

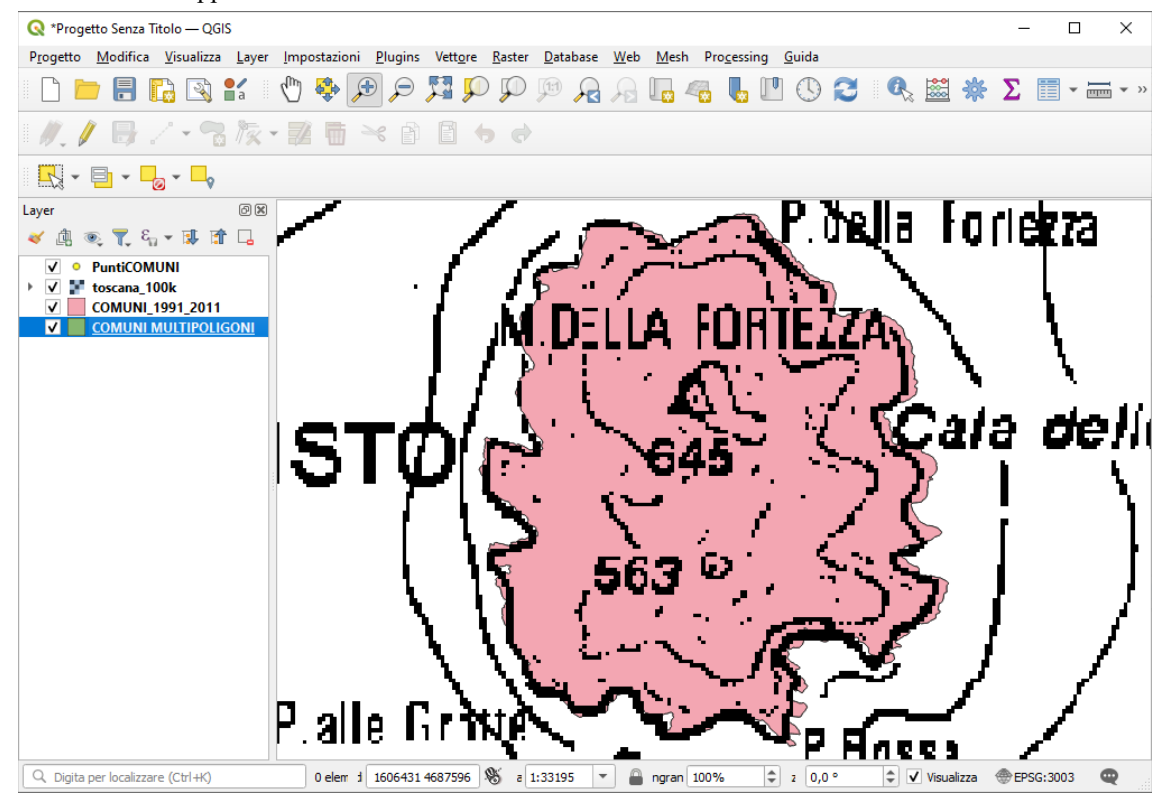

Ora creiamo un nuovo layer con **Layer ► Crea Vettore ► Nuovo Layer Shapefile…** :

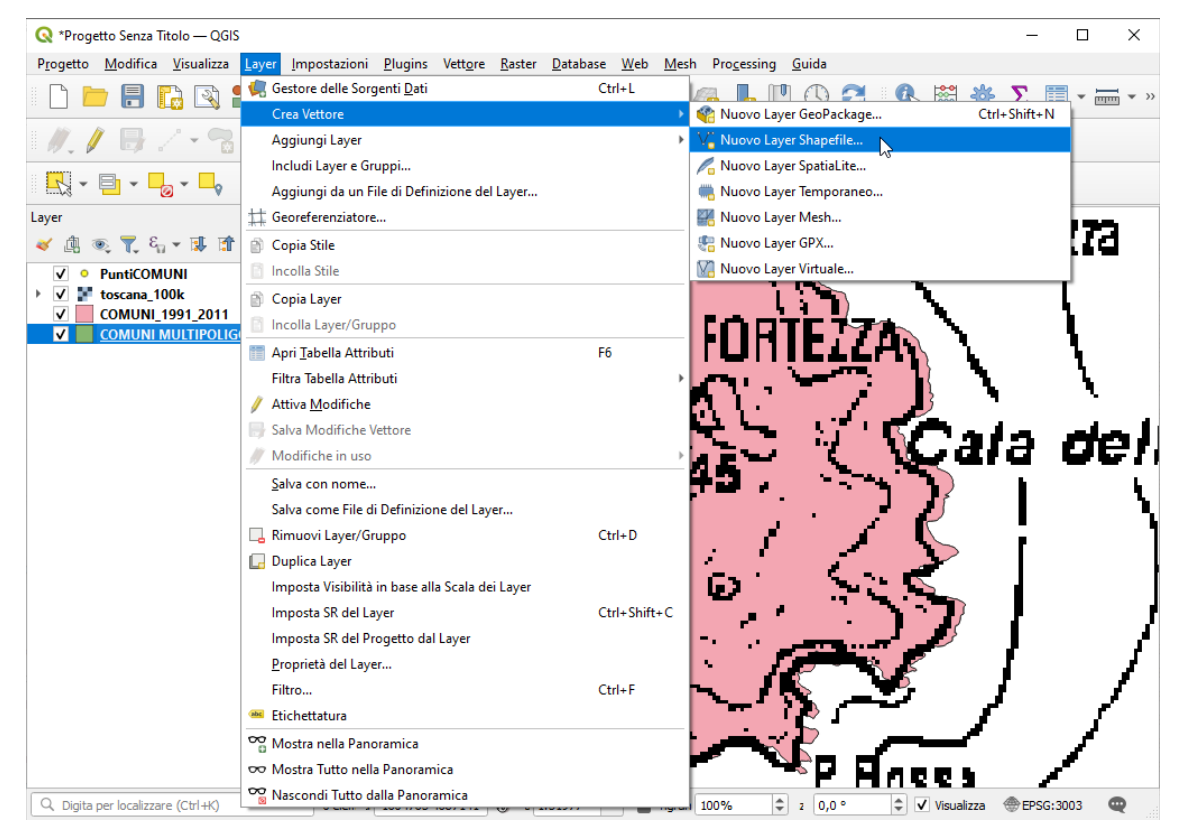

definiamo il Nome file nella cartella C:\GISeQGIS\_OUTPUT\OT\_ECDLGIS\_SYLLABUS\MONTECRISTO, il Tipo di geometria e il SR:

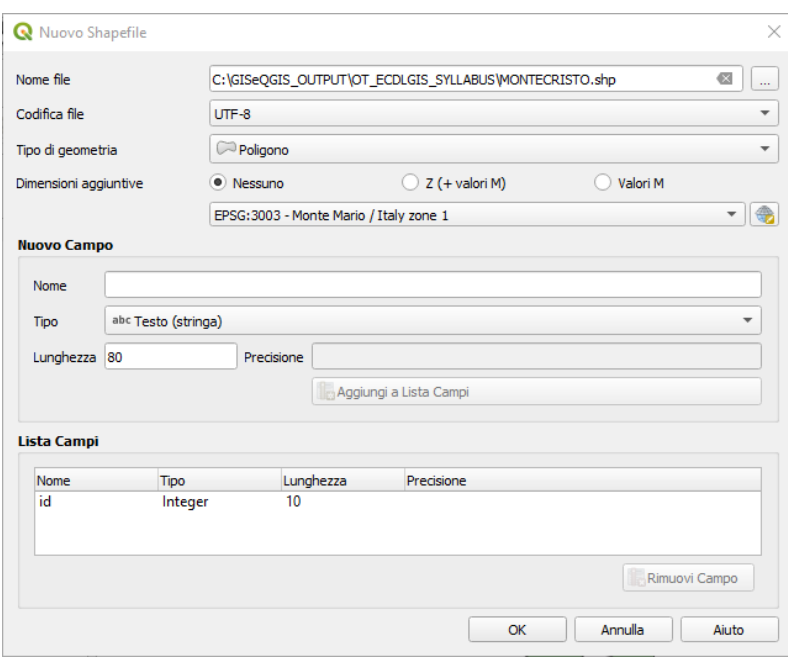

nel pannello Layer viene aggiunto il nuovo layer vuoto:

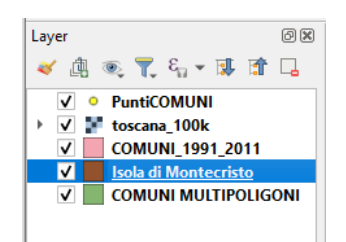

Personalizziamo le impostazioni di digitalizzazione aumentando lo spessore linea e scegliendo il colore della linea in rosso:

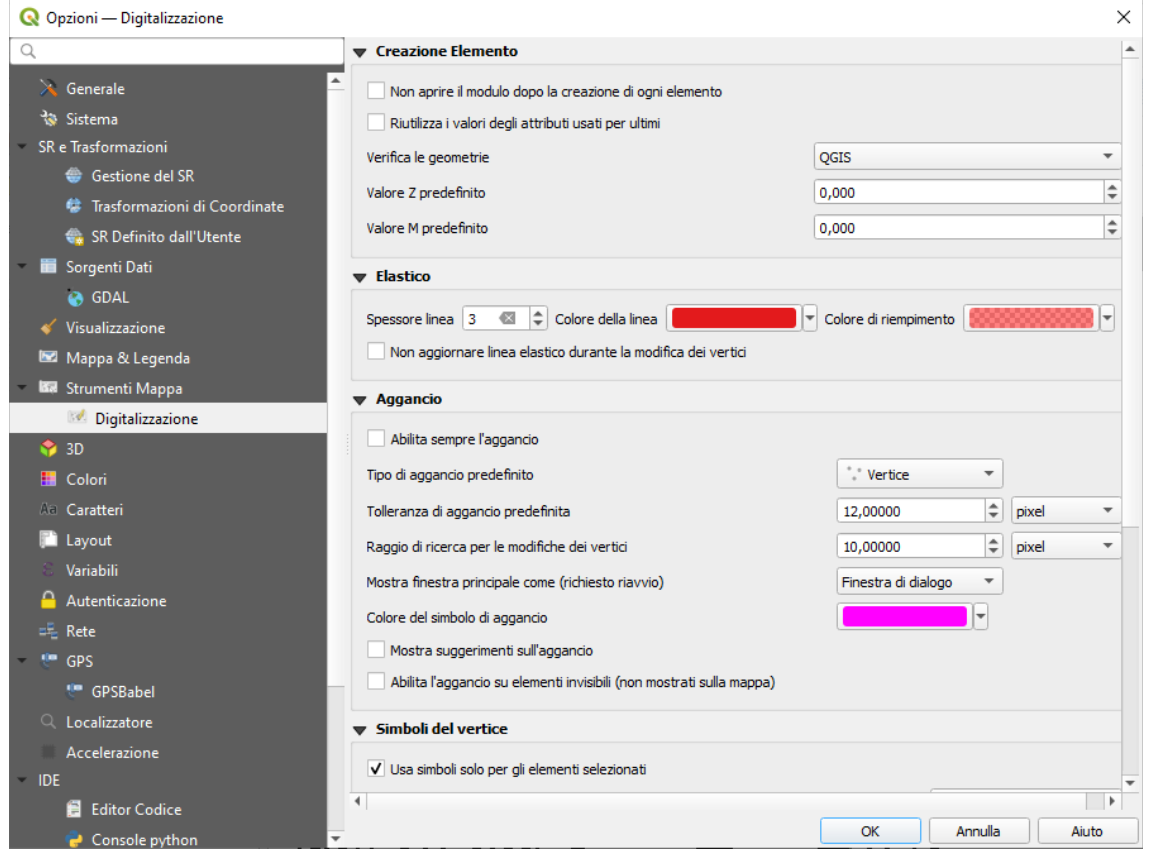

ora disattiviamo i layer PuntiCOMUNI e COMUNI\_1991\_2011, poi clic su **Attiva Modifiche** e su **Aggiungi Elemento Poligonale**, si attiva il puntatore  $\bigoplus$  che spostiamo su un primo punto del contorno dell'isola sul layer raster :

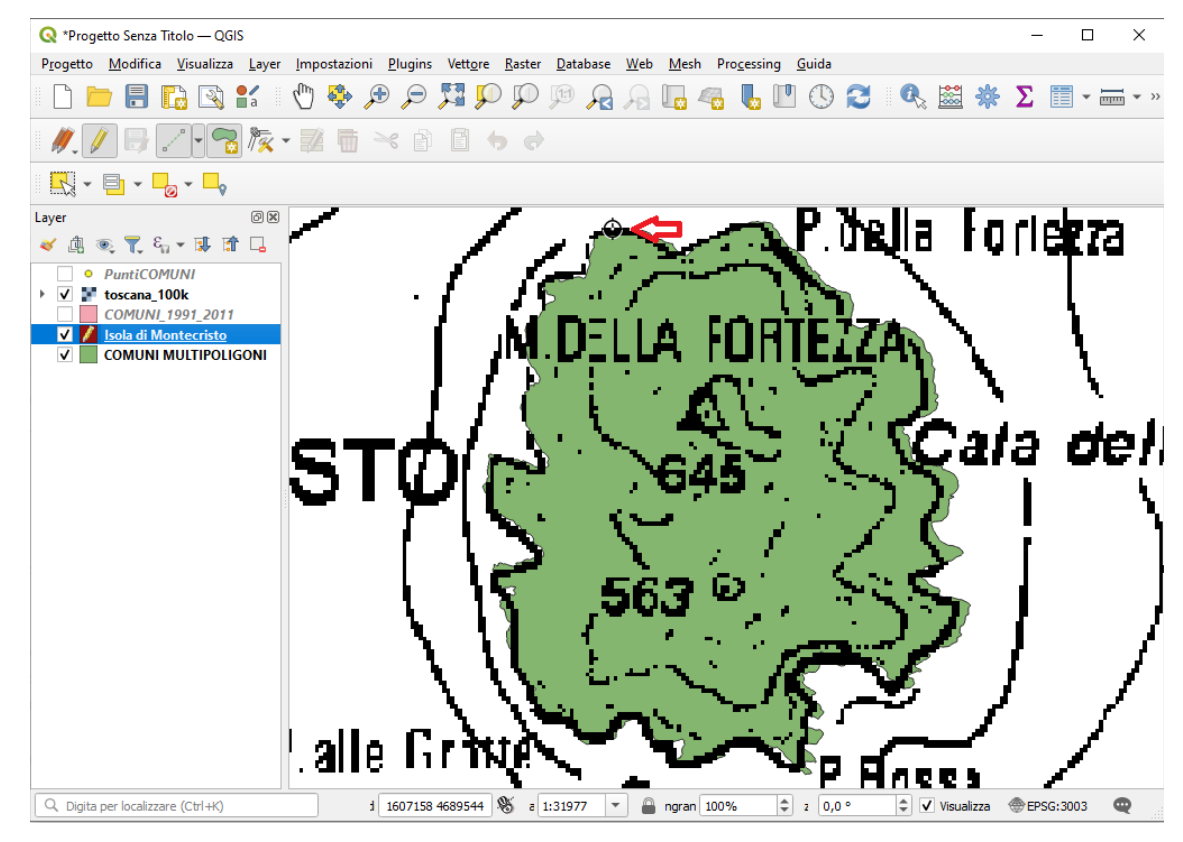

quindi ci spostiamo su punti successivi cliccando ogni volta sul punto collimato con il tasto sinistro del mouse:

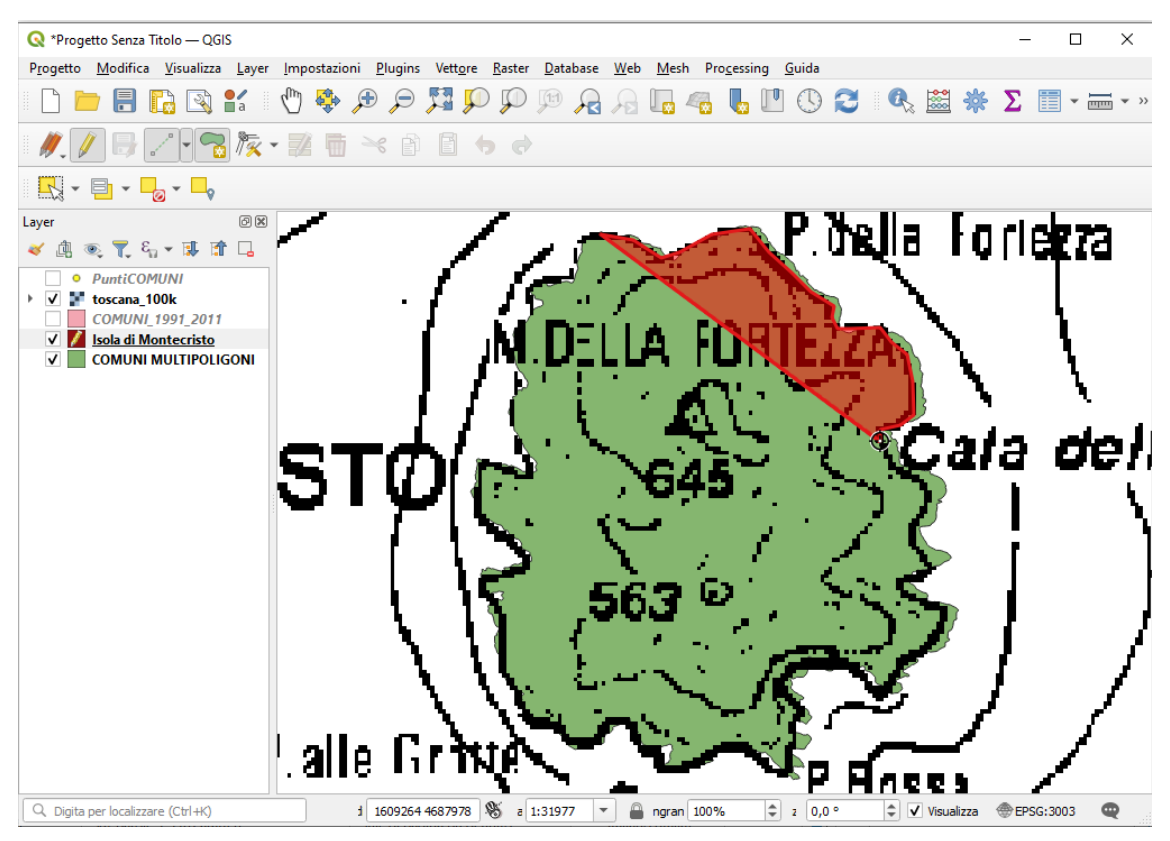

fino a raggiungere il punto iniziale, sul quale chiudiamo la digitalizzazione facendo clic con il tasto destro, nel pannello che si apre:

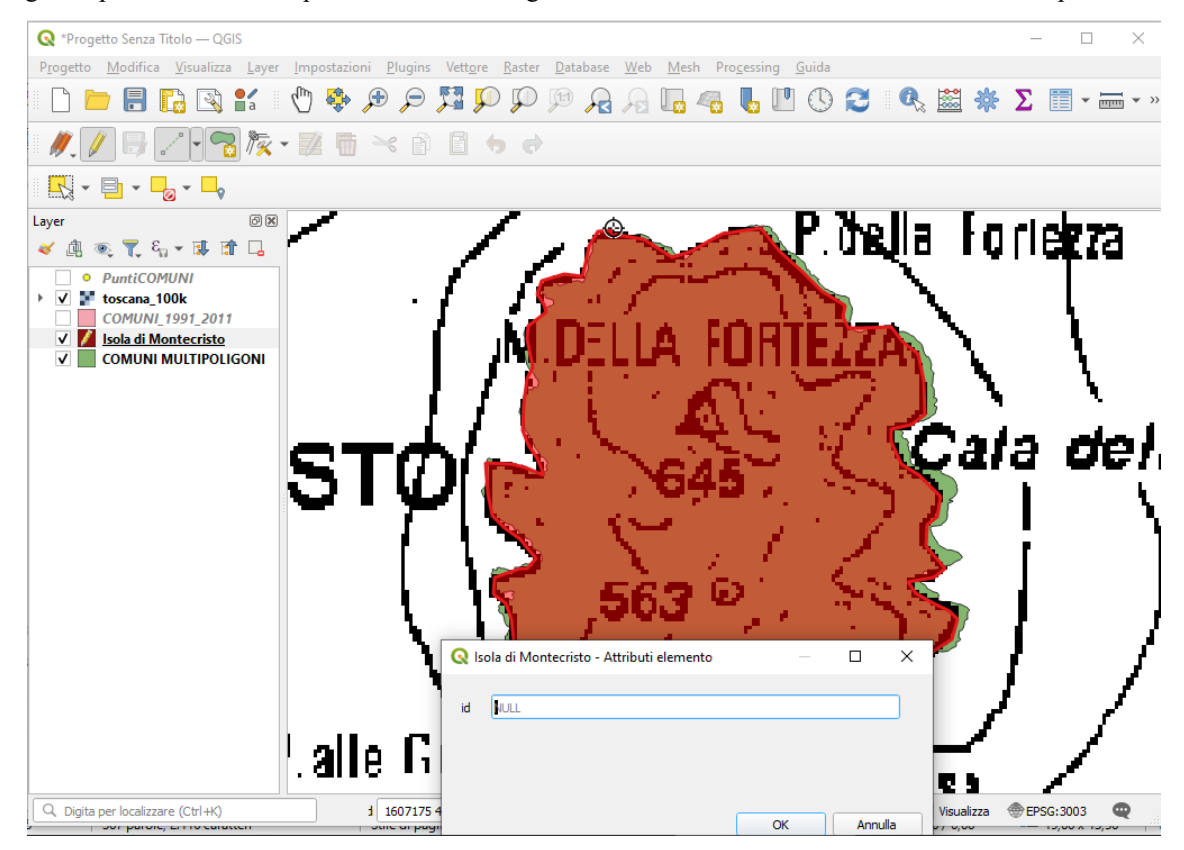

clicchiamo su **OK** risulta:

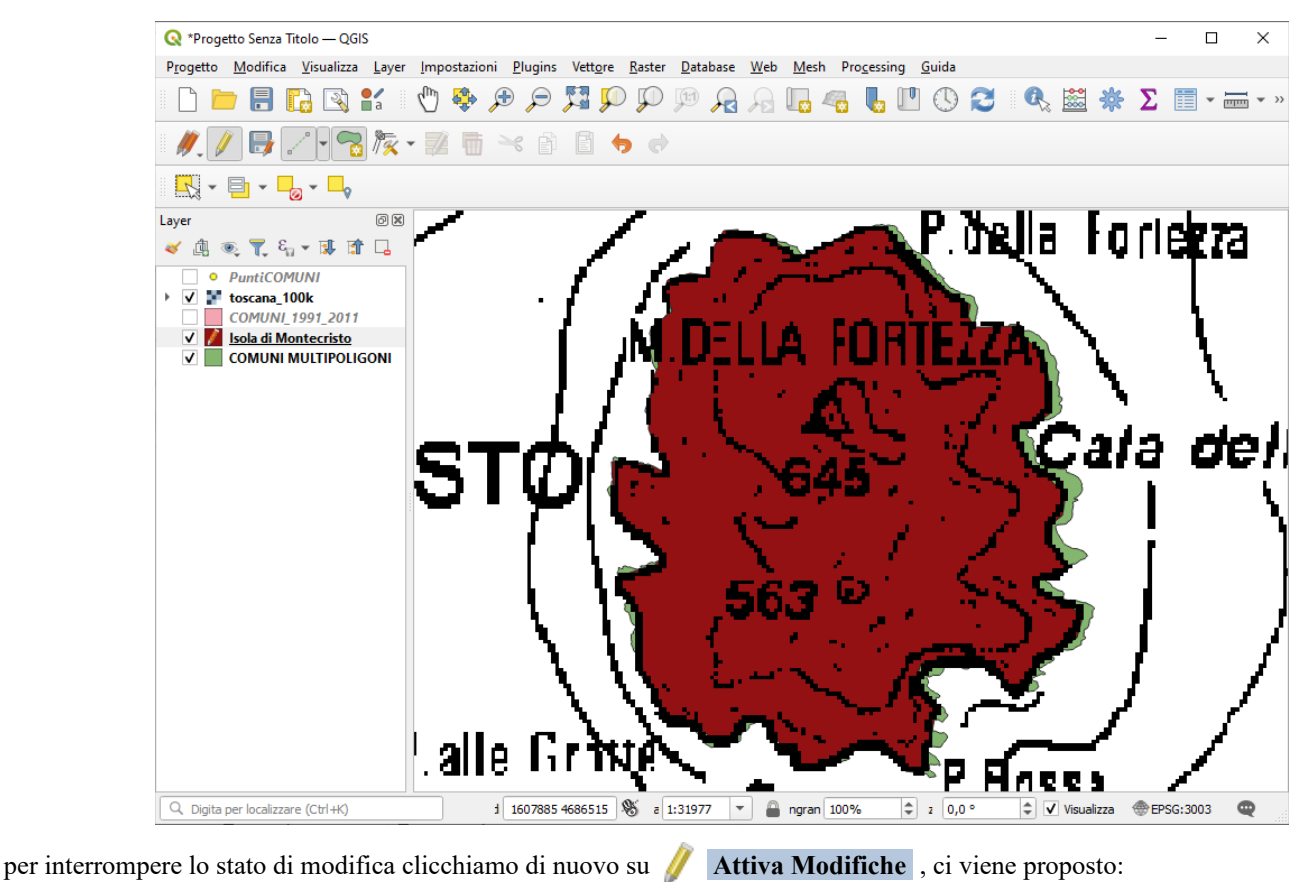

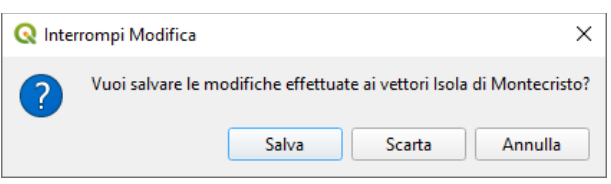

salviamo (in C:\GISeQGIS\_OUTPUT\OT\_ECDLGIS\_SYLLABUS\MONTECRISTO), raffrontando lo shapefile creato con lo shapefile originario:

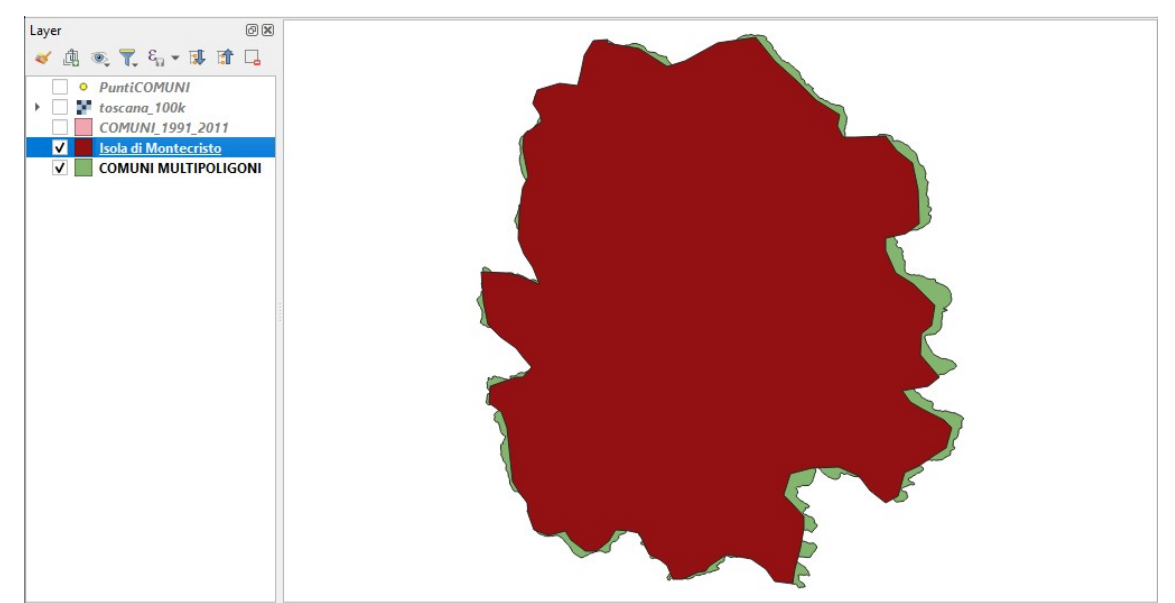

è evidente l'approssimazione di quanto fatto e che digitalizzando cercando di collimare sul raster abbiamo confermato le differenze già presenti tra il raster e lo shapefile originario.

L'approssimazione tra il nuovo shapefile e quello originario è anche evidente nella differenza di numero dei vertici tra i due layer (114 a 1369).